#### **K101 User Manual**

#### **Statement**

This is the manual of K101. Without the written permission from the manufacturer, any company or individual shall not copy or backup it in any form (electronic, mechanical, photocopying, recording or otherwise).This manual is only operating instructions for K101. If any result caused by using it on other equipment, the company does not assume any responsibility for it.

If not quality problems of K101: such as equipment failure caused by user abuse or misuse, unauthorized disassembly, repair equipment yourself, not operate or maintain by the instructions, lose it, the repair will not be free. Other product names mentioned in this manual are in order to describe how to use K101, and their owners are still the original company.

This device complies with part 15 of the FCC Rules. Operation is subject to the following two conditions(1) The device may not cause harmful interference, and(2) this device must accept any interference received, including interference that may cause undesired operation.

## **Content**

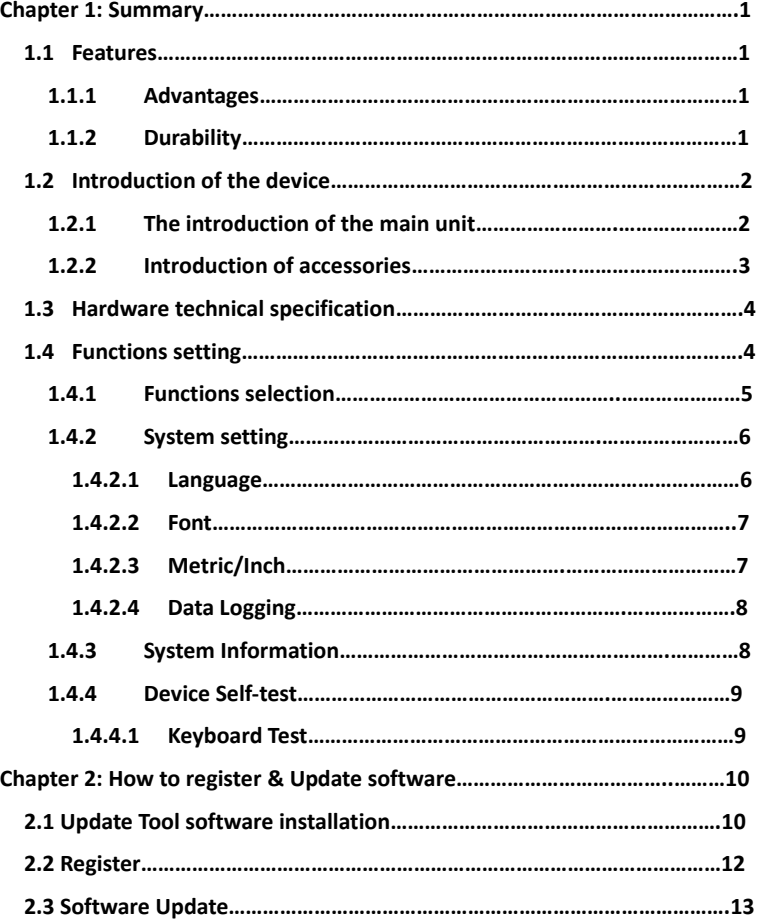

#### **Chapter1**:**Summary**

#### **1.1 Features**

#### **1.1.1 Advantages**

- ⚫ Providing multi-language environment so it can be used in different countries and regions.
- ⚫ The main unit system uses ARM high-speed chip to keep it running fast, stable, and anti-jamming.
- Modern design and high-definition true color screen realize the integration of automotive industry and electronic information technologies and make auto key programming easier, practical and economical.

#### **1.1.2 Durability**

- ⚫ Integrity structure design makes it crack resistance, shock resistance and durable .
- ⚫ Industrial design ensures the tool work stably under tough environment, as high and low temperatures.

# **1.2 Introduction of the device**

# **12.1 The introduction of the main unit**

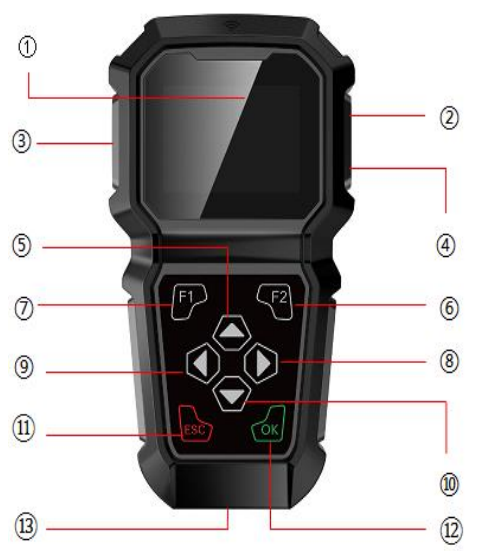

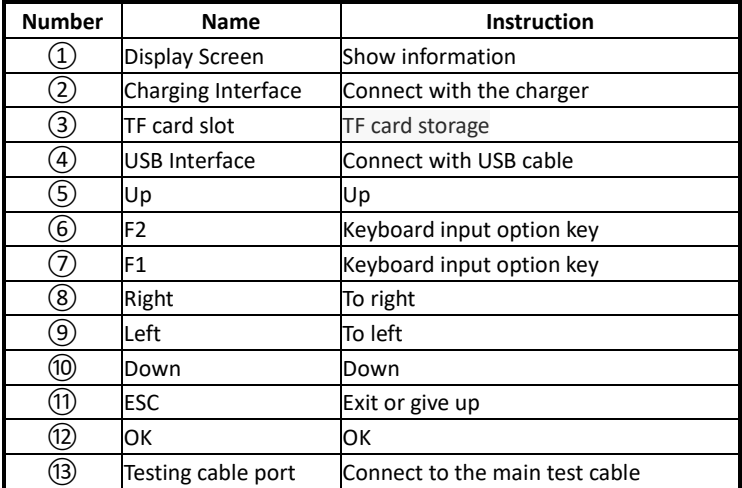

## **1.2.2 Introduction of accessories**

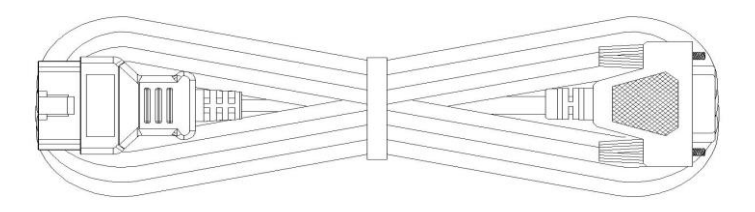

OBD 16 pin testing lead (Connect to car diagnostic socket)

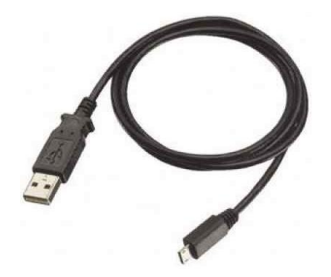

(USB Cable)

#### **1.3 Hardware technical specification**

- ⚫ Dimension: 202mm\*106mm\*31.6mm
- CPU: ARM CORTEX M3
- Power Supply:DC12V
- Operation Power:DC12V
- ⚫ Operation Temperature: -10~60℃
- Display Screen: 320×240 TFT

#### **1.4 Functions Setting**

Power on, and then press ENTER on the screen, then enter VEHICLES, shown as below:

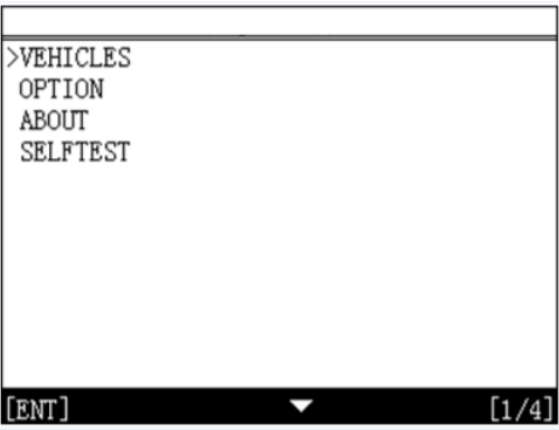

#### **1.4.1 Vehicles**

Press OK to confirm, The diagram below.

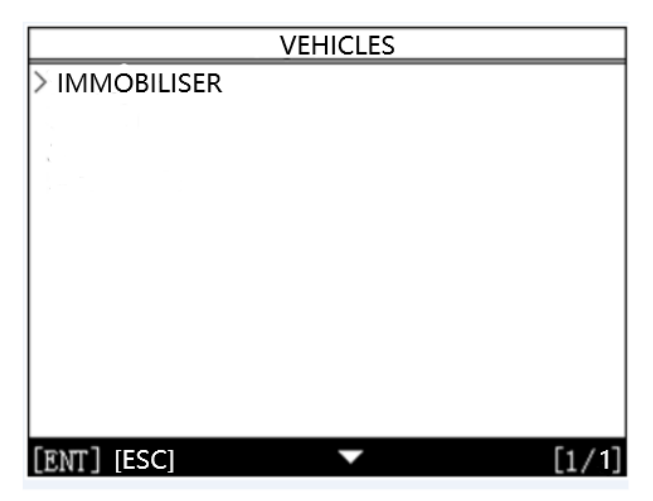

Press OK to confirm the entry.The diagram below:

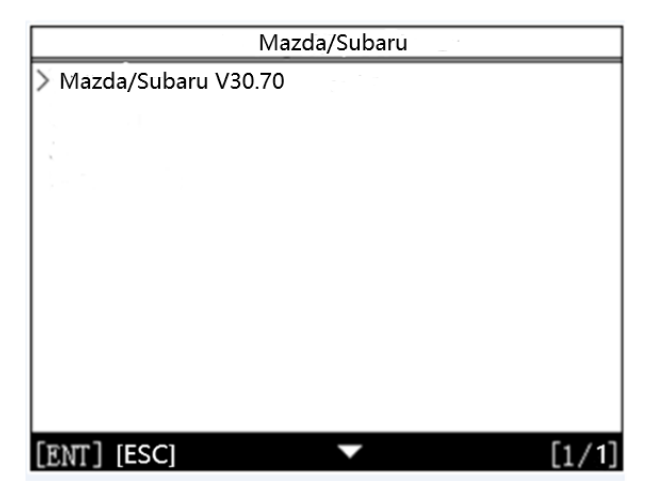

**Note:** the number and function of different product configuration software will be different ,Please contact the dealer for confirmation of the number of software.

## **1.4.2 System Setting**

Select system setting, you can set the language, font, metric/English system, data record, as shown below.

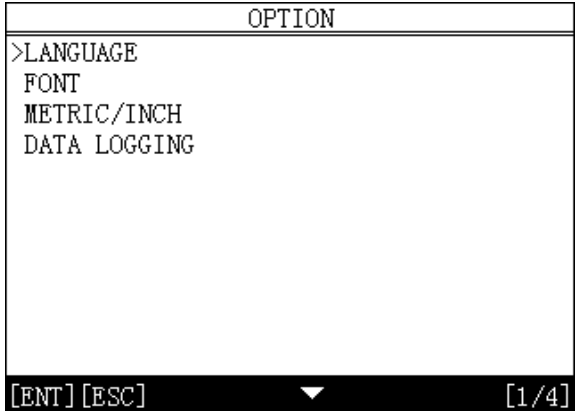

#### **1.4.2.1 Language selection**

This device supports English. In the language directory, select required language by Up and Down and press OK to confirm it.

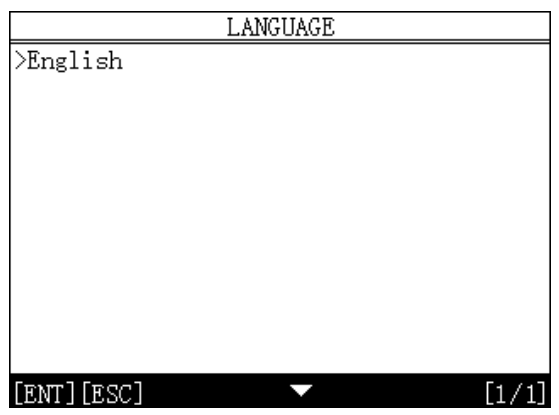

## **1.4.2.2 Font**

Choose large or small fonts

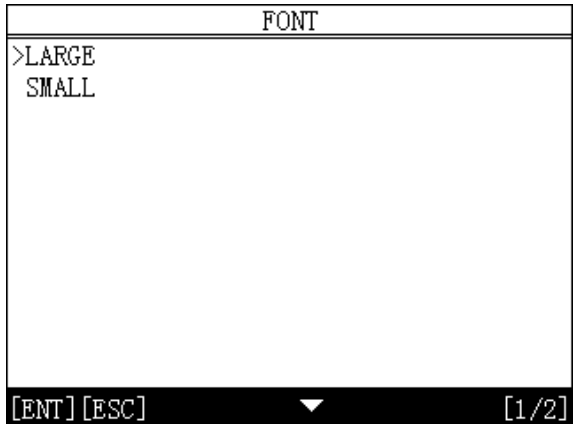

## **1.4.2.3 Metric/Inch**

Optional metric or English system

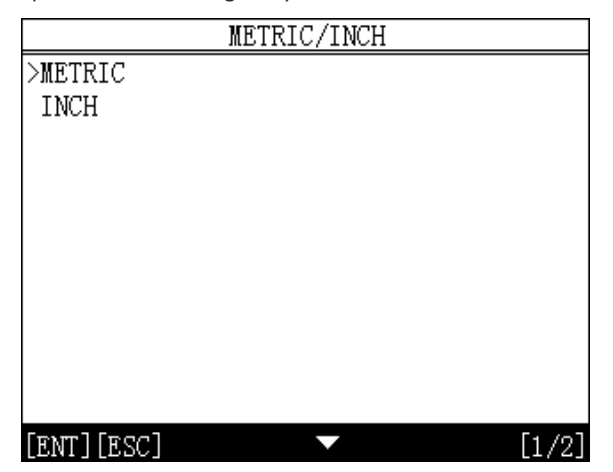

#### **1.4.2.4 Data Logging**

Optional to close or open

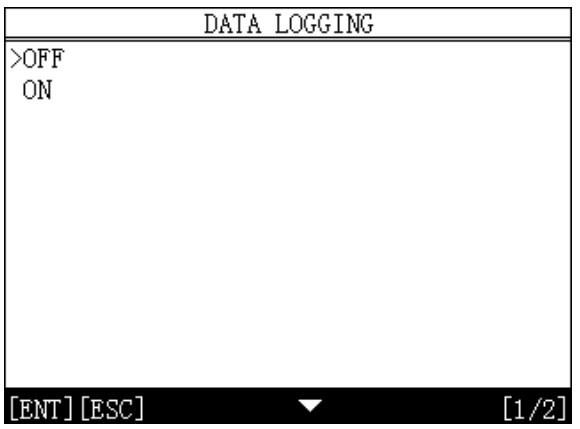

## **1.4.3 System Information**

The system information includes the product serial number, the hardware version, the software version, release date, registration password.

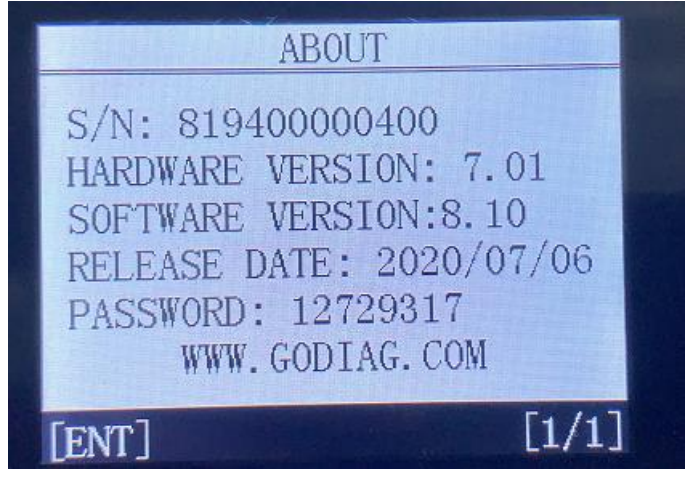

#### **1.4.4 Device Self-test**

Liquid crystal self-check or keyboard self-check can be selected.

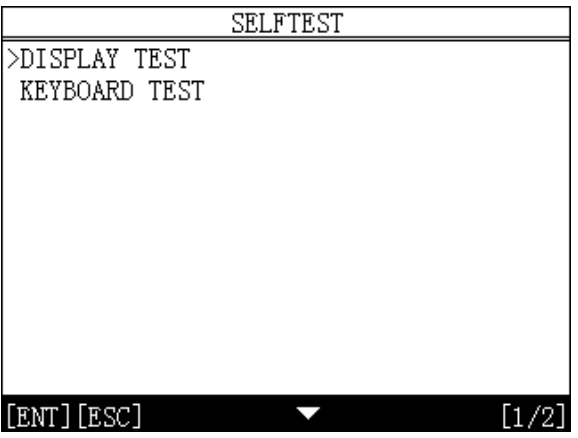

### **1.4.4.1 Keyboard self-inspection**

The machine self-check includes LCD display, keyboard test, such as the lack of the display screen, keyboard malfunction, please send K100 to the manufacturer for maintenance

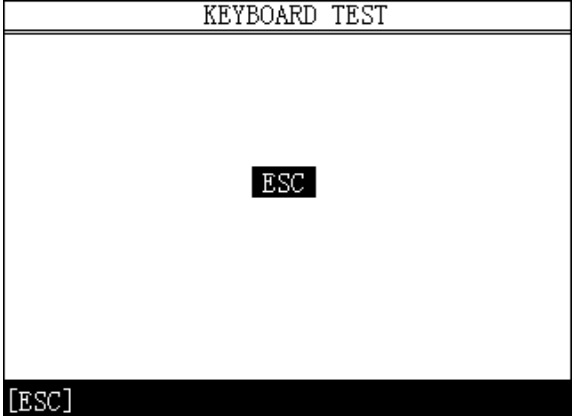

## **Chapter 2: How to register & update software for K100**

## **2.1 Install the update tool**

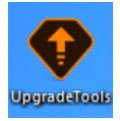

## **2.2 Register**

**Step 1:** Power on the device and you will see the following messages.

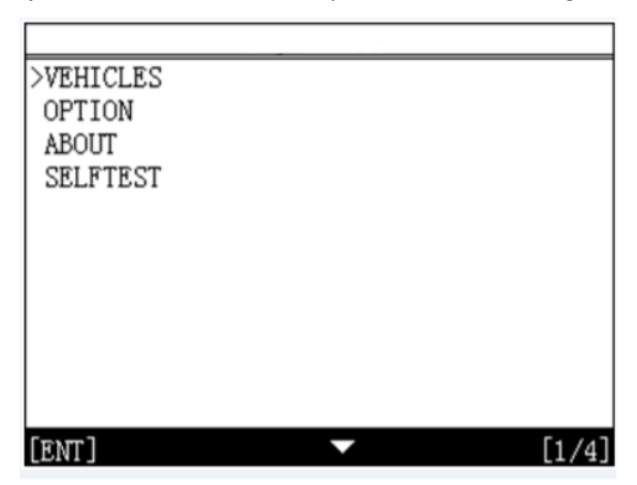

**Step 2:** Enter the Menu: About

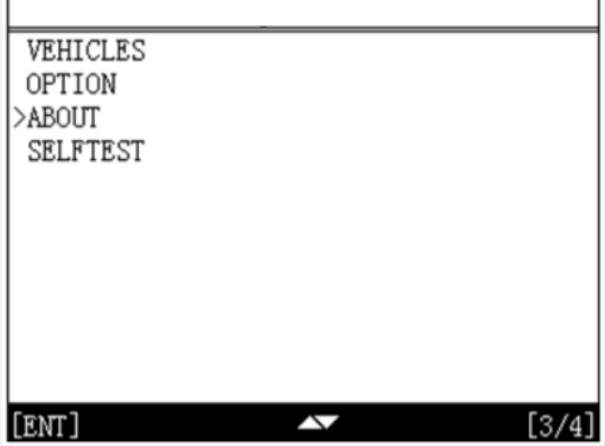

**Step 3:** Get the S/N and the Register PASSWORD:

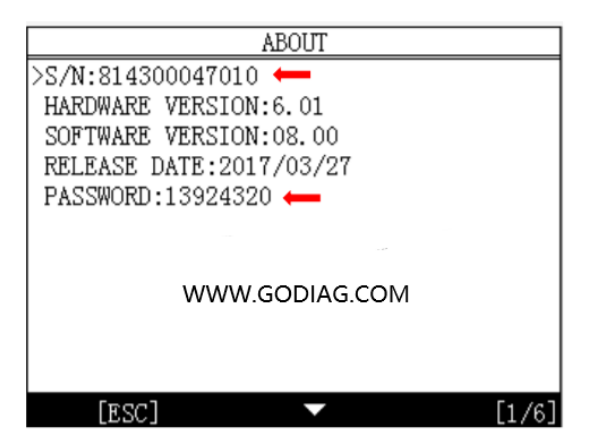

**Step 4:** enter Upgrade tool and start registeration:

Click "Sign up" to fill in user information. Username can be English characters or the combination of alphabet and numbers.

Serial number and register password can be referred to System information in the device.

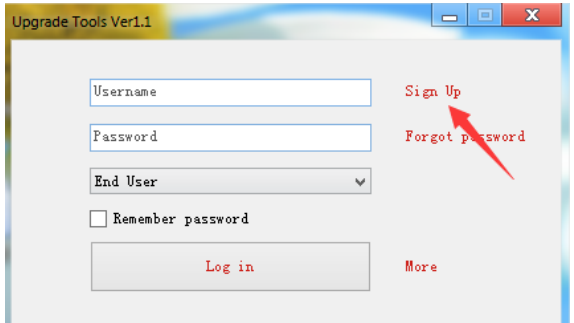

Ш

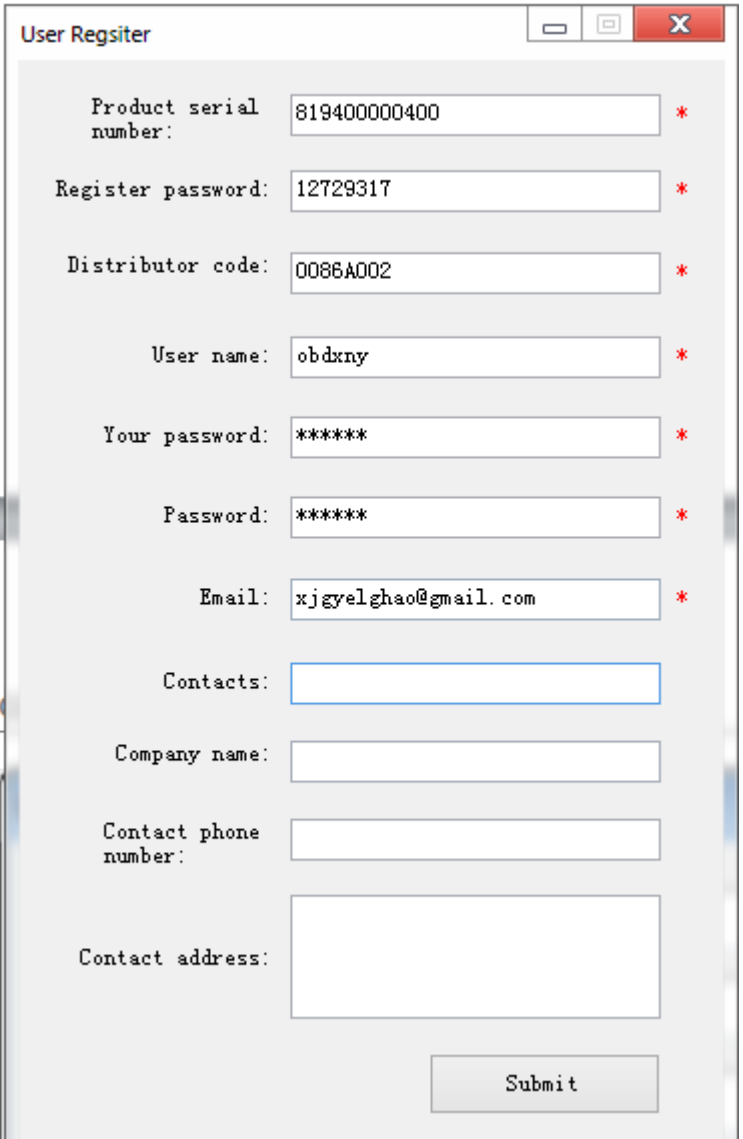

#### **2.3 Software Updating**

Operation steps as following:

Step1: Connect device to computer via usb and make sure memory cord can be detected normally.

Step 2: Open one key update tool and login.

Step 3: Click single software or select all to update.

(Note:It's better to click "Format memory card"while updating) Step 4: Wait for several minutes until the updating finished.

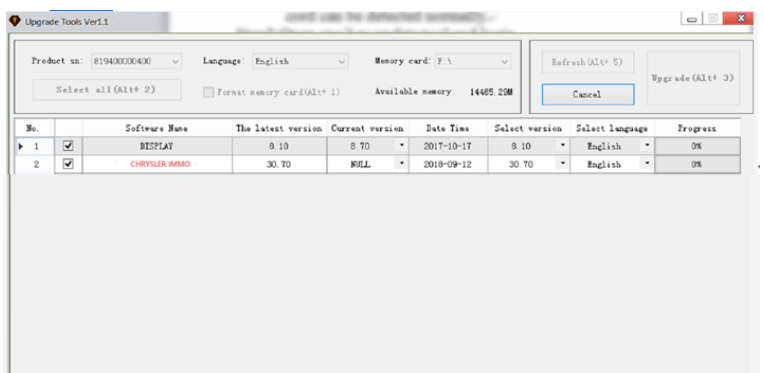

 $\frac{1}{\epsilon}$